### Origin selection

- The origin defines the part in space
- All dimensions refer to the placement of the origin
- Before starting a sketch, figure out where you want the origin to be placed

#### Add relations

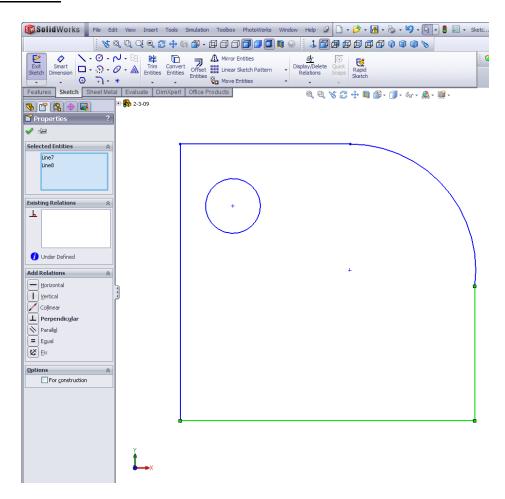

- To add a relation, select two features
  - Use the mouse to click on the features while pushing the "Ctrl" button at the same time
  - Relations can also be added by using the "add relations" tool found under the "display/delete relations" icon
- Once the features have been highlighted, the "Property Manager" tab will appear on the right side of the window

# Show and Tell-Basic Sketching

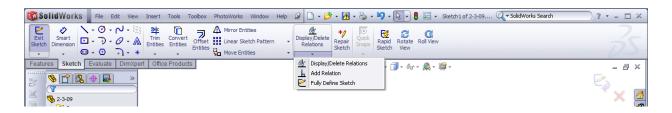

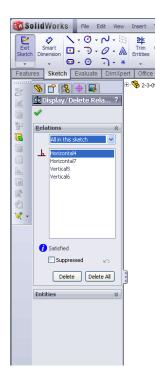

- The "Display/Delete" button can also be used. This is found in the sketch toolbar
- When that is selected, the "Display/Delete" information will show in the Property Manager window (on the left of the screen)
- To show relations, go to "View" then click on "Sketch Relations"
  - o The relations will be highlighted in blue

## **Display relations**

- Blue Lines means the line is under-defined
- Black Lines means the line is fully defined
- Yellow Lines means the line is over-defined, too many driving dimensions
- Red Lines means the line is over-defined, the constraints added make it impossible to create the part

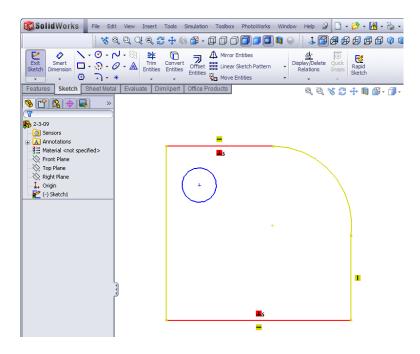

## Sketch definition in design tree

The sketch is under defined if there is a (-) sign next to it.
Once the sketch is fully defined the symbol next to the sketch will disappear.

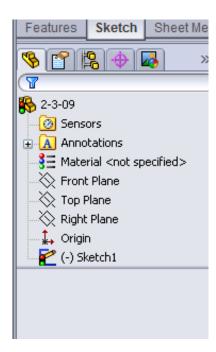